#### WAC3500 WAC3500D

### Připojení k PC

K následujícím činnostem propojte Bezdrátové hudební centrum Philips s počítačem:

- **Přístup** k hudebním souborů v PC z hudebního Centra/Stanice Philips přes UPnP.
- **Správa** hudebního obsahu hudebního Centra Philips z PC.
- **Aktualizace** databáze služby rozpoznání hudby Gracenote® v Centru o nové disky.
- **Aktualizace** firmware Hudebního Centra.

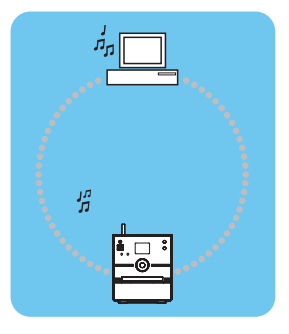

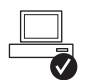

### **Minimální požadavky na PC:**

- Windows 2000 SP4 a novější/XP (Home nebo Professional)/Vista
- Procesor Pentium III 500MHz a lepší
- 256 MB RAM
- Mechanika CD-ROM
- Adaptér Ethernet (pro drátové připojení)/adaptér Wireless Network 802.11 b/g (pro bezdrátové připojení)
- Místo na pevném disku 500MB

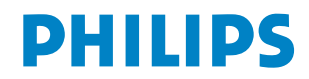

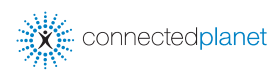

### **Postup**

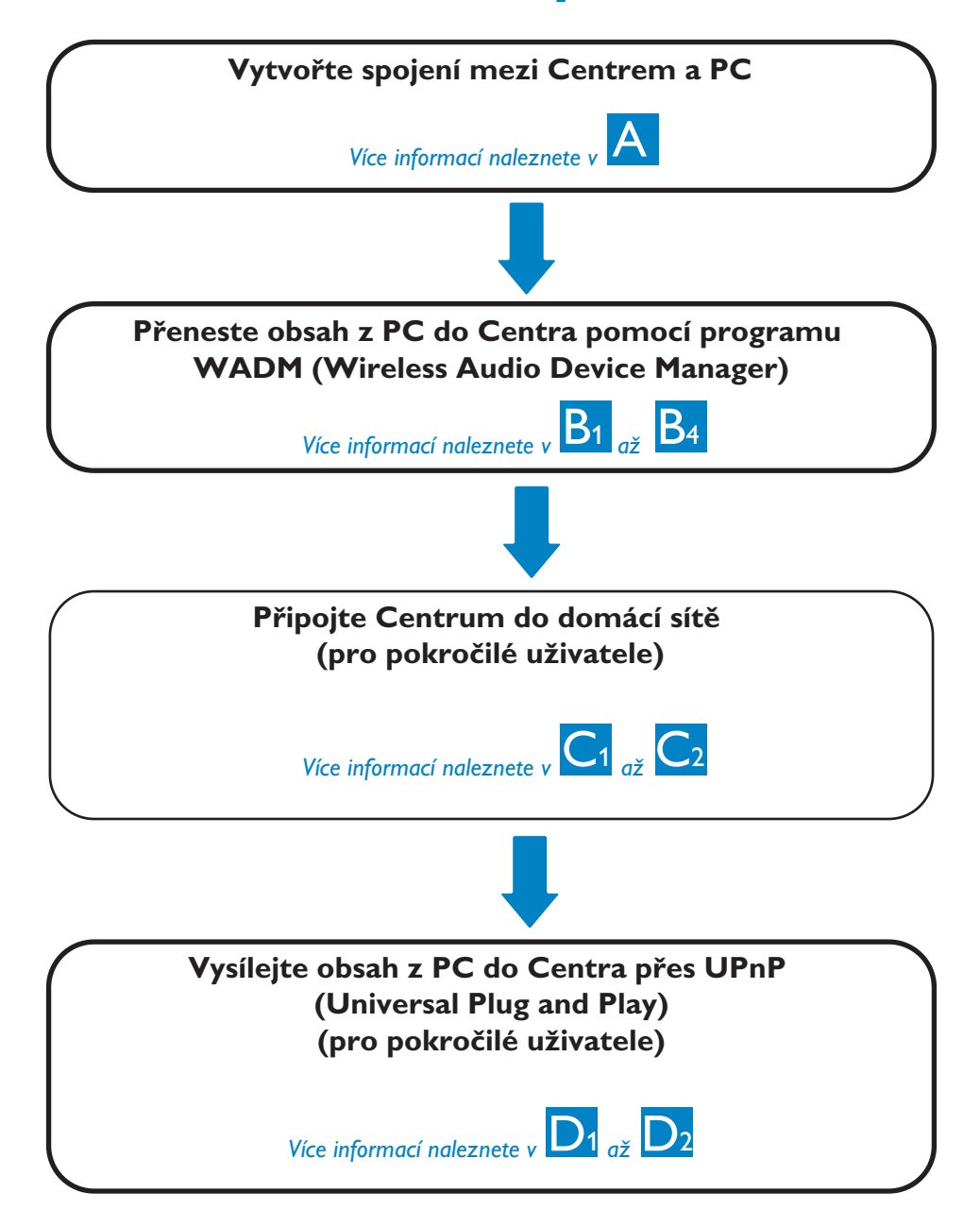

![](_page_2_Picture_0.jpeg)

#### Propojte Centrum a PC přiloženým kabelem Ethernet (oranžový)

![](_page_2_Figure_2.jpeg)

Po navázání spojení pokračujte kapitolou  $\mathsf{B}_1$ 

#### **Tip:**

• Před vytvořením spojení přes WADM se ujistěte, že je povolen síťový port na PC.

# Nainstalujte a spusťte<br>Program WADM

- **1** Vložte PC Suite CD do mechaniky PC.
- **2** Vyberte požadovaný jazyk a potvrďte přijetí licenčního ujednání.
- **3** Vyberte "WADM" a klepnutím na Next spusťte instalaci.
- **4** ProgramWADM spustíte poklepáním na ikonu **Po** na ploše PC.
	- Zobrazí se seznam nalezených Center.
- **5** Vyberte požadované Centrum a klepněte na **Connect now**

nebo Pokud nebylo zvolené Centrum nalezeno, volbou **Connection Wizard > Express mode > Next** vytvořte nové spojení.

#### **Poznámka:**

Pokud PC obsahuje více síťových adaptérů, vyberte ten adaptér Ethernet, k němuž jste připojili oranžový síťový kabel.

- Do PC se přihlaste s právy administrátora.
- Pokud IP konfigurace Centra neleží ve výchozím rozsahu (Subnet mask: 255.255.0.0; IP adresa: 172.31.x.x), vyberte **Connection Wizard > Custom Mode**. Po vyzvání zadejte aktuální IP konfiguraci Centra. Stiskněte **MENU** a volbou **Information > Wired** zkontrolujte IP konfiguraci.
- Při použití Windows XP SP2 je nutné dočasně vypnout Windows Firewall volbou **Start > Control Panel > Security Center > Windows Firewall > Off**, aby bylo možné použítWADM (Další podrobnosti na www.microsoft.com).
- Při běhu programuWADM může být přístup k Internetu z PC přerušen. Přístup obnovíte vypnutímWADM.
- Pokud používáte v PC operační systémWindowsVista, klepněte pravým tlačítkem na ikonu WADM, vyberte **Properties > Compatibility** a ujistěte se, že je jsou zatržena políčka u "Compatibility mode" a "Privilege level"; pak klepněte na **OK**. V opačném případě se nemusí podařit spustitWADM.

![](_page_3_Picture_440.jpeg)

![](_page_4_Picture_0.jpeg)

![](_page_4_Picture_1.jpeg)

#### **Přenesení hudebních souborů z PC do Centra**

- **1** Klepněte na **Content management**.
	- Otevře se nové okno.
- **2** V panelu **My Computer** klepnutím zvýrazněte požadovanou složku/soubor.
- **3** Přetáhněte zvolený objekt do panelu **My Device**.
- **4** Během přenosu můžete přidávat do fronty další složky/soubory.

![](_page_4_Figure_8.jpeg)

#### **Tip:**

• Doporučuje se přenášet najednou méně než 4 GB dat nebo 1000 skladeb.

![](_page_5_Picture_0.jpeg)

#### **Úprava informací o skladbách**

- **1** V okně zařízení klepnutím zvýrazněte požadovanou skladbu.
- **2** Klepněte pravým tlačítkem myši. Klepněte na **Track info**.

![](_page_5_Picture_380.jpeg)

#### **Tipy:**

- Více souborů vyberete myší za současného přidržení klávesy <Ctrl> na klávesnici a klepněte na požadované soubory.
- Přehrávání skladby spustíte poklepáním na soubor.
- Klepnutím na "Title" nebo "Artist" seřadíte hudební soubory podle názvů skladeb nebo jména umělce.
- Pokud se upravené ID3 tagy nezobrazují ve WADM, obnovte program pomocí **File > Refresh Content**. Jinak restartujteWADM.
- Před odpojením síťového přívodu Centra vždy nejprve stiskněte a držte tlačítko **STANDBY-ON**, Centrum se vypne do režimu ECO POWER (úspora energie), zabráníte ztrátě uložených skladeb.

#### **Zálohujte hudební knihovnu Centra v PC**

- **1** Klepněte na **Backup content**.
- **2** Podle pokynů na obrazovce zálohujte hudební soubory z Centra do PC. Zálohový soubor nese název s aktuálním datem.

![](_page_5_Picture_381.jpeg)

- Ujistěte se, že máte dostatek místa na disku k vytvoření zálohy.
- Zálohový soubor nemažte pomocí programu Windows Explorer. Pokud jej náhodou smažete, vyhledejte pomocí hledání v Průzkumníku Windows i soubor **YOURMAC.inx** a smažte jej také. Pouze po této úpravě můžete provést další zálohu.

![](_page_6_Picture_0.jpeg)

#### **Konfigurace zařízení**

V podnabídce Device Configuration můžete zobrazit systémové informace v System information,spravovat nastavení sítě v Network settings, aktualizovat Firmware, aktualizovat databázi CD Database a zobrazit připojení přístroje k vnější síti. Podrobnosti naleznete v **Návodu k použití**.

![](_page_6_Picture_223.jpeg)

#### **Obnovení Centra ze zálohy v PC**

- **1** Klepněte na Restore content.
- **2** Klepnutím zvýrazněte soubor, který má být obnoven, a klepněte na Open.

![](_page_6_Picture_224.jpeg)

- Po změně síťového nastavení pomocí programuWADM vypněte Centrum do režimu ECO POWER (úspora energie) stiskem a přidržením tlačítka **STANDBY-ON**, nastavení IP se aktualizuje.
- Pokud není možné používat všechny funkce WADM, mohou být blokovány antivirovým programem či firewallem počítače. Doporučujeme dočasné vypnutí těchto programů.

![](_page_7_Picture_0.jpeg)

![](_page_7_Figure_1.jpeg)

#### **Připojení Centra k bezdrátové síti**

- Stiskněte tlačítko **MENU**.
- Vyberte **Settings > Network > Wireless >** (Vybere požadovanou síť) **>** (Zadejte šifrovací klíč z ovladače) **> Stiskněte OK > Apply Settings > Yes**.

![](_page_7_Picture_278.jpeg)

![](_page_7_Picture_279.jpeg)

![](_page_7_Picture_7.jpeg)

Dálkový ovladač

- Zkontrolujte, zda je povolen adaptér bezdrátové sítě PC.
- Přemístěte Centrum blíže k bezdrátovému přístupovému bodu.
- Ujistěte se, že je v bezdrátovém přístupovém bodu povoleno DHCP. Pokud není dostupné, vyberte Static a klíč v konfiguraci IP.
- Pokud se potřebujete vrátit k originálnímu nastavení připojení Centra, resetujte je na výchozí nastavení (viz část 14 Návodu k použití).
- Pokud máte potíže s nastavenímWAC3500 nebo jeho připojením k domácí bezdrátové síti i po provedení uvedených kroků, použijte Návod k použití, kap. 18 Řešení potíží.

![](_page_8_Picture_0.jpeg)

Propojte Centrum přímo se Směrovačem/rozbočovačem/přepínačem přiloženým kabelem Ethernet (oranžový).

![](_page_8_Figure_2.jpeg)

#### **Tip:**

• Máte-li připojení domácí sítě na Internet, mělo by po připojení WAC350 do sítě možné používat databázi Gracenote online. Podrobnosti naleznete v Návodu k použití v kap. 12.

## **D**<sub>1</sub> Použití UPnP (pro Windows 2000)

- **1** Vložte PC suite CD do mechaniky PC.
- 2 Klepnutím na "Philips Media Manager" spusťte instalaci programu PMM.
- **3** Při instalaci postupujte podle pokynů na obrazovce.
- **4** PMM spustite poklepáním na ikonu **na** na ploše.
- **5** Při prvním spuštění **PMM** klepněte na **Add Music > Add Files or Folders** a určete složky s hudbou v PC.
- 6 Na WAC3500 stiskněte HOME a tlačítky ▲ ▼ ▶ vyberte režim UPnP. Po úspěšném připojení WAC3500 k domácí síti, do níž je připojeno i PC, byste měli vidět Music Server na obrazovce WAC3500.

![](_page_9_Picture_279.jpeg)

![](_page_9_Picture_280.jpeg)

- Zařízení UPnP nemusí být nutně PC, může jím být jakékoli zařízení sdílející obsah.
- Pokud není UPnP zařízení detekováno do 5 minut, uzavřete aplikaci PMM a restartujte ji.
- Doporučuje se nenastavovat aplikaci PMM do automatického spouštění.

## Použití UPnP (pro Windows Vista)

- **1** Vložte PC suite CD do mechaniky PC.
- **2** Klepnutím na "Windows Media Player 11" spusťte instalaci programu Windows Media Player.
- **3** Na PC klepněte na **Start > Programs > Windows Media Player**.
- **4** V programuWindows Media Player vyberte **Tools > Options**.
- **5** V zobrazeném rozhraní vyberte záložku **Library**.
- **6** Klepněte na **Configure Sharing**.
- **7** Je-li Centrum připojeno do domácí sítě, zobrazí se v okně. Klepněte na ikonuWAC3500 a pak na **Allow**.
- **8** Pro změnu výchozího nastavení sdílení klepněte na **Settings**.
- **9** Upravte název serveru UPnP a označte políčka podle obrázku, pak klepněte na **OK**.
- **10** Pro správu sdílených souborů klepněte na Monitor Folders v záložce Library.
- **11** NaWAC3500 stiskněte **HOME** a tlačítky A V ► vyberte režim UPnP. Po úspěšném připojeníWAC3500 k domácí síti, do níž je připojeno i PC, byste měli vidět Music Server na obrazovceWAC3500.

![](_page_10_Picture_334.jpeg)

![](_page_10_Picture_335.jpeg)

![](_page_10_Picture_336.jpeg)

#### **Tip:**

• Ke stažení programu MicrosoftWindows Media Player 11 použijte adresu URL: http://www.microsoft.com/windows/windowsmedia/download.

![](_page_11_Picture_0.jpeg)

#### Potřebujete pomoci?

www.philips.com/support nebo se obraťte na helpdesk

Gracenote a CD Database jsou registrované ochranné známky Gracenote. Logo Gracenote, písmo loga a logo "Powered by Gracenote" jsou ochrannými známkami Gracenote.

Microsoft,Windows,Windows 2000,Windows XP,Windows Vista a Windows Media Player jsou registrovanými ochrannými známkami nebo ochrannými známkami Microsoft Corporation.

![](_page_11_Picture_5.jpeg)

© Royal Philips Electronics N.V. 2007 Všechna práva vyhrazena. 3141 075 21981

www.philips.com

![](_page_11_Picture_8.jpeg)

![](_page_11_Picture_9.jpeg)